# **User Manual of DARIAHdocs**

For further information check also:

- Collabora Video: https://youtu.be/sZpYXUD1ZVM
- Collabora Presentation: https://people.gnome.org/~michael/data/2017-08-25-nextcloud.pdf
- NextCloud User Manual: every user has it in his cloud space (NextCloudManual.pdf) or you can check also: docs.nextcloud.com/server/15/user\_manual/webinterface.html

#### **Introducing dariahdocs daasi de**

DARIAH offers free cloud storage to all its users. Anyone who can authenticate via the DARIAH AAI can use this NextCloud instance .

Special features of the cloud are its *online office features* : Text Documents, Spreadsheets, Presentations. These features are available after registration of your account for DARIAHdocs. DARIAHdocs is hosted and maintained by DAASI International, a German IT service provider for open source Identity and Access Management, actively supporting research and development in the Digital Humanities.

For further information check www.daasi.de.

### **General Access**

1. Access the DARIAHdocs server: dariahdocs daasi de

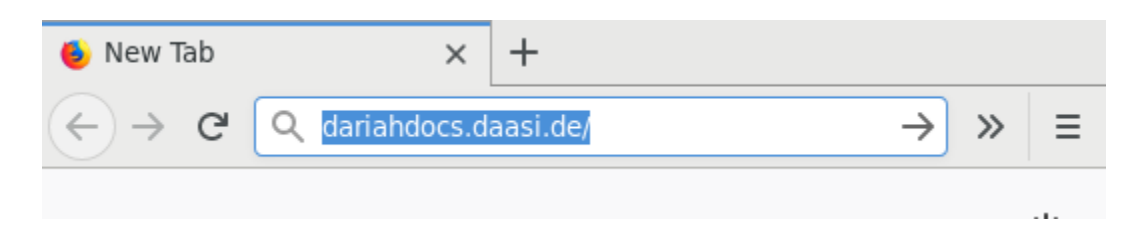

2. Choose your research institution from the list by typing its name

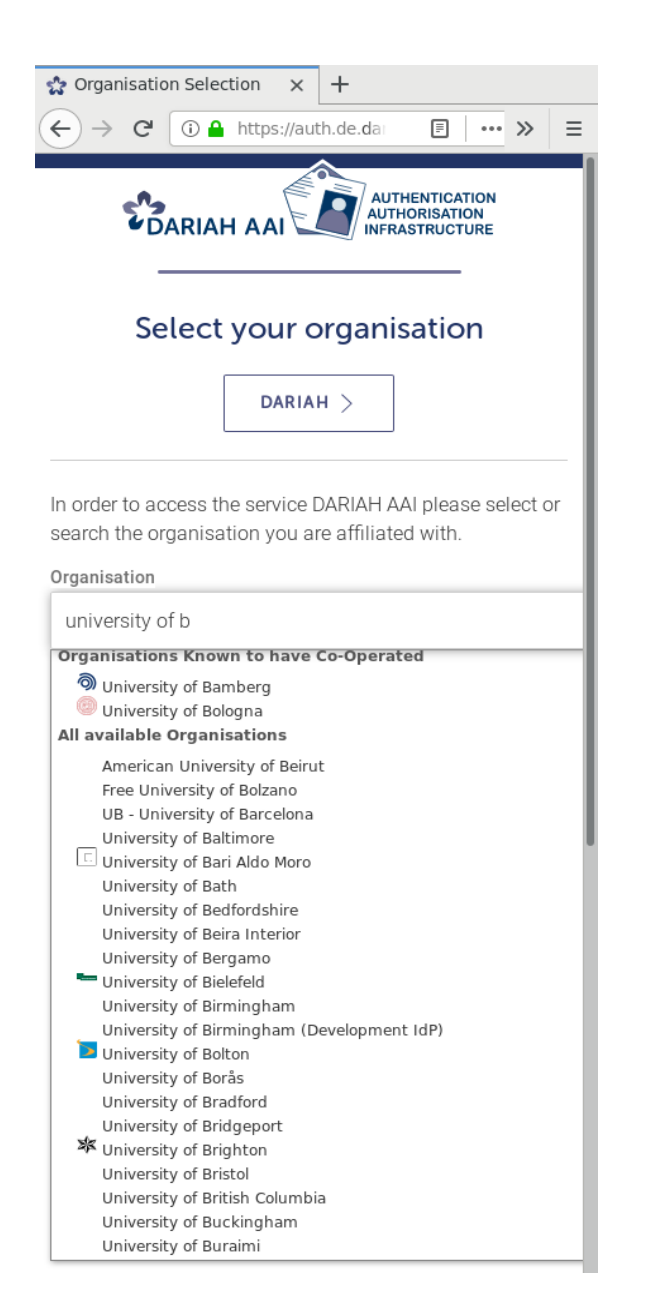

If your institution is not in the list, or if login does not work for you, you can apply for a DARIAH account and choose DARIAH instead of an institution  $\rightarrow$  register for a dariah account at auth dariah eu (if you haven't already)

3. Log in at your institution or at the DARIAH Server

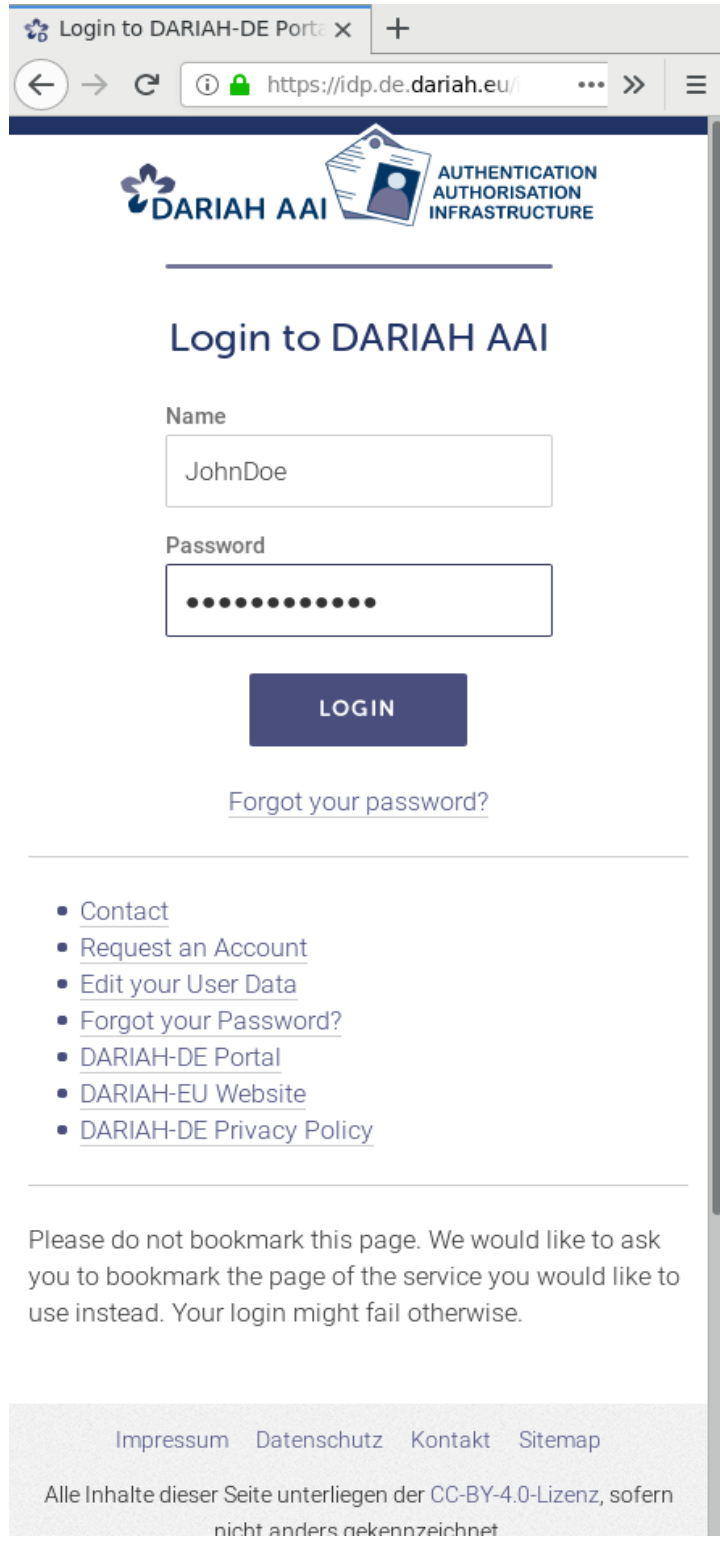

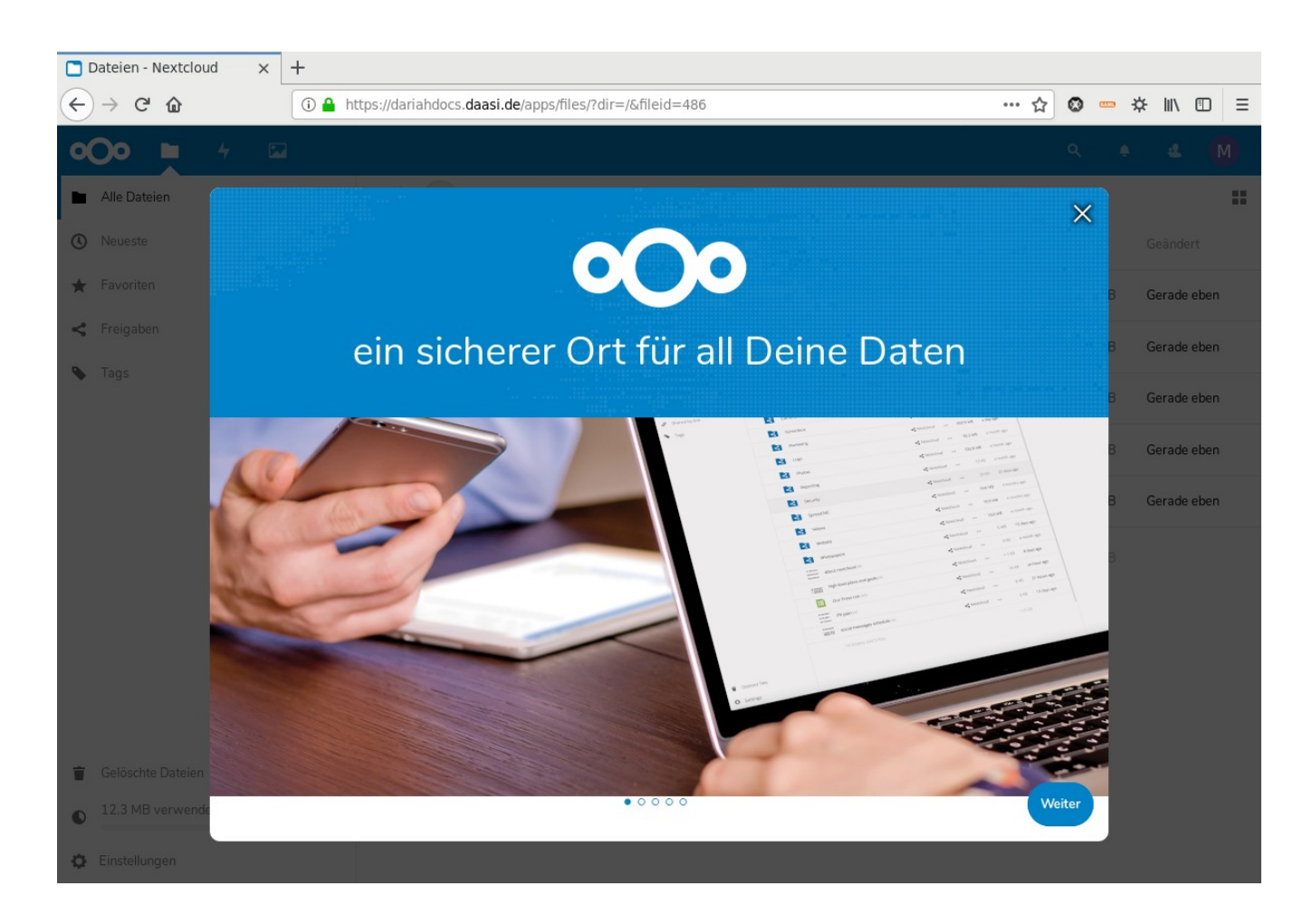

#### 4. If everything was entered correctly, this welcome screen will appear:

#### **Access DARIAHdocs Online Office features**

Once you click the "+" in NextCloud, you should see numerous "New Document" options, as shown on the right side of the screenshot below. If your only option is "New Text File" (as shown on the left), your DARIAH Account or institutional account has not been registered yet for the service .

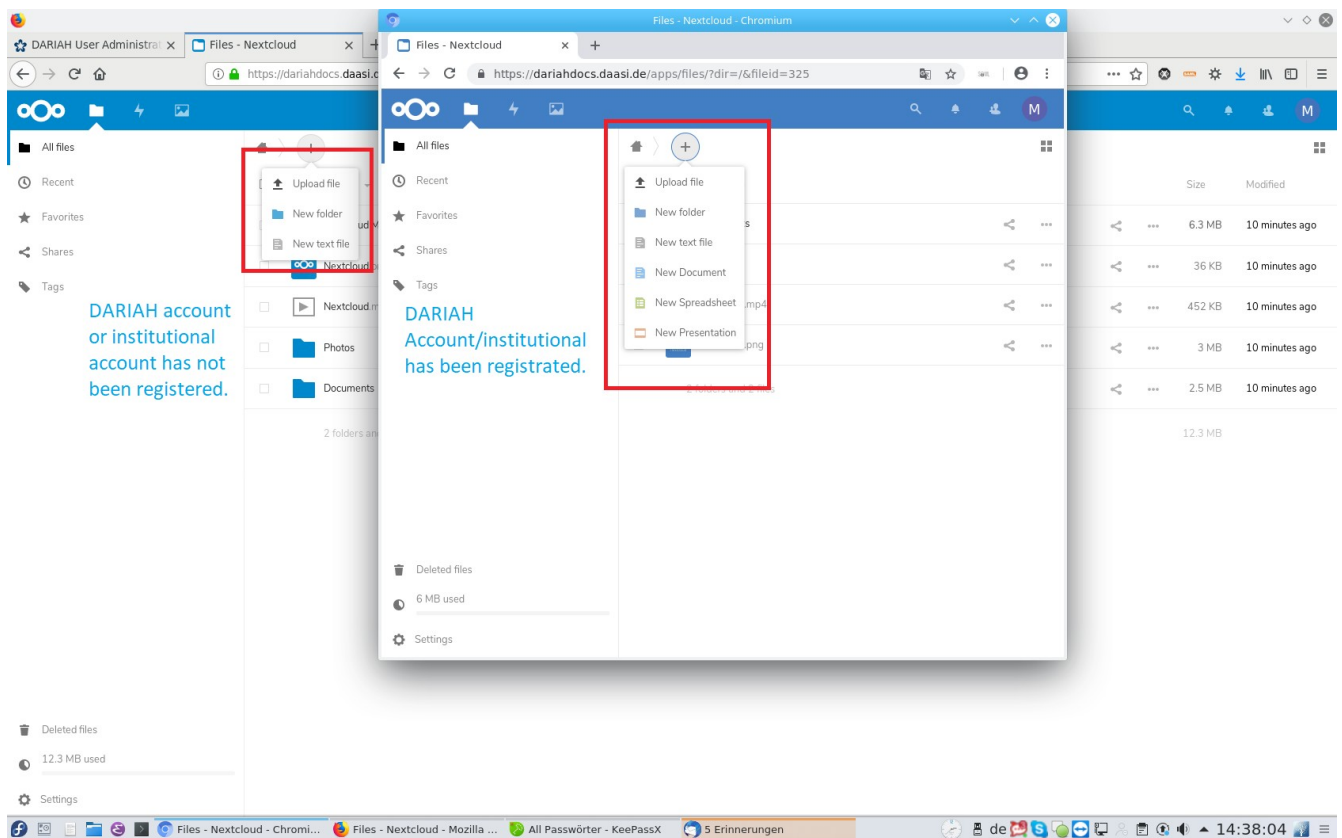

So, You need to apply for the service first:

- 1. Log in to the DARIAH SelfService at auth dariah eu (hit "Login", then follow the same procedure as above)
- 2. Select "Manage Groups" and join the group "dariahdocs-users" via the button "Join now" .

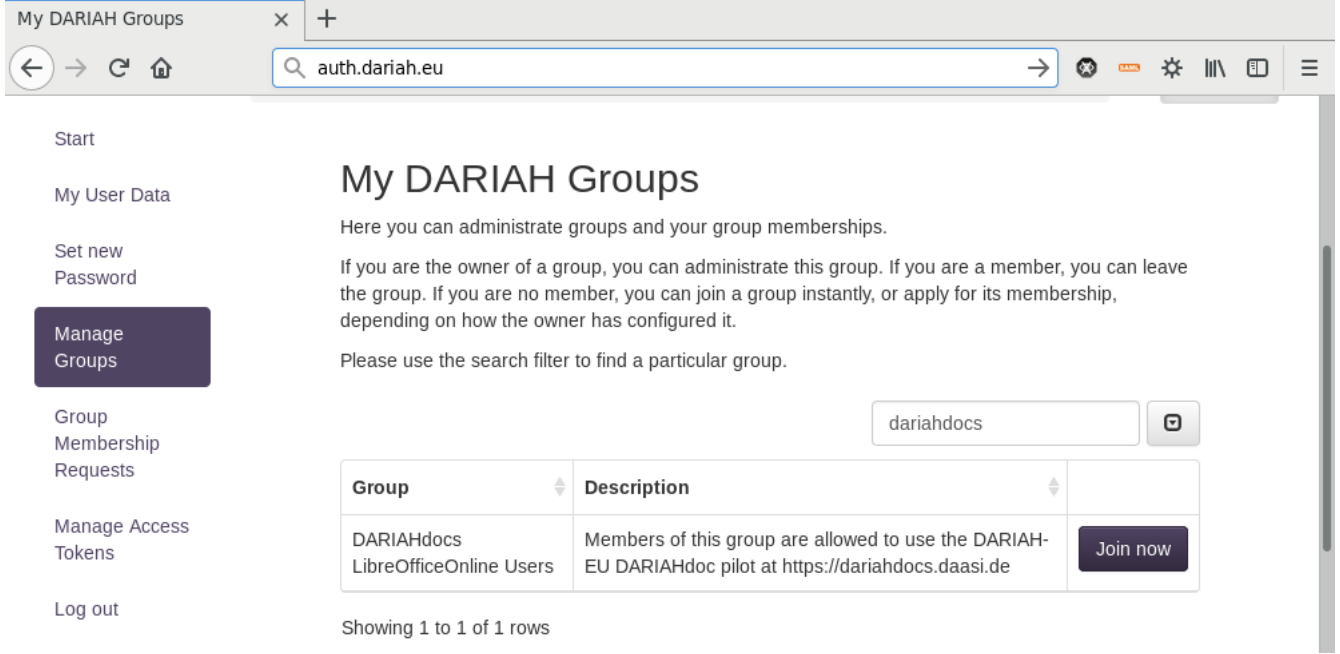

## **Sharing Documents**

You can share your documents with individual users and/or with the users of your DARIAH *project group*s. Just use the "share" functionality of NextCloud and type the user name or group name, e.g. "John Doe" or "myproject-users".

If you want to create a new group for your DARIAH-related project, you can do so via the SelfService at auth dariah eu  $\rightarrow$  "Manage Groups"  $\rightarrow$  "+ new group" at the bottom of that page. You will become the owner of the new group and can add members to it, both DARIAH accounts and institutional accounts. In the DARIAHdocs service you can use all groups known in the DARIAH AAI.